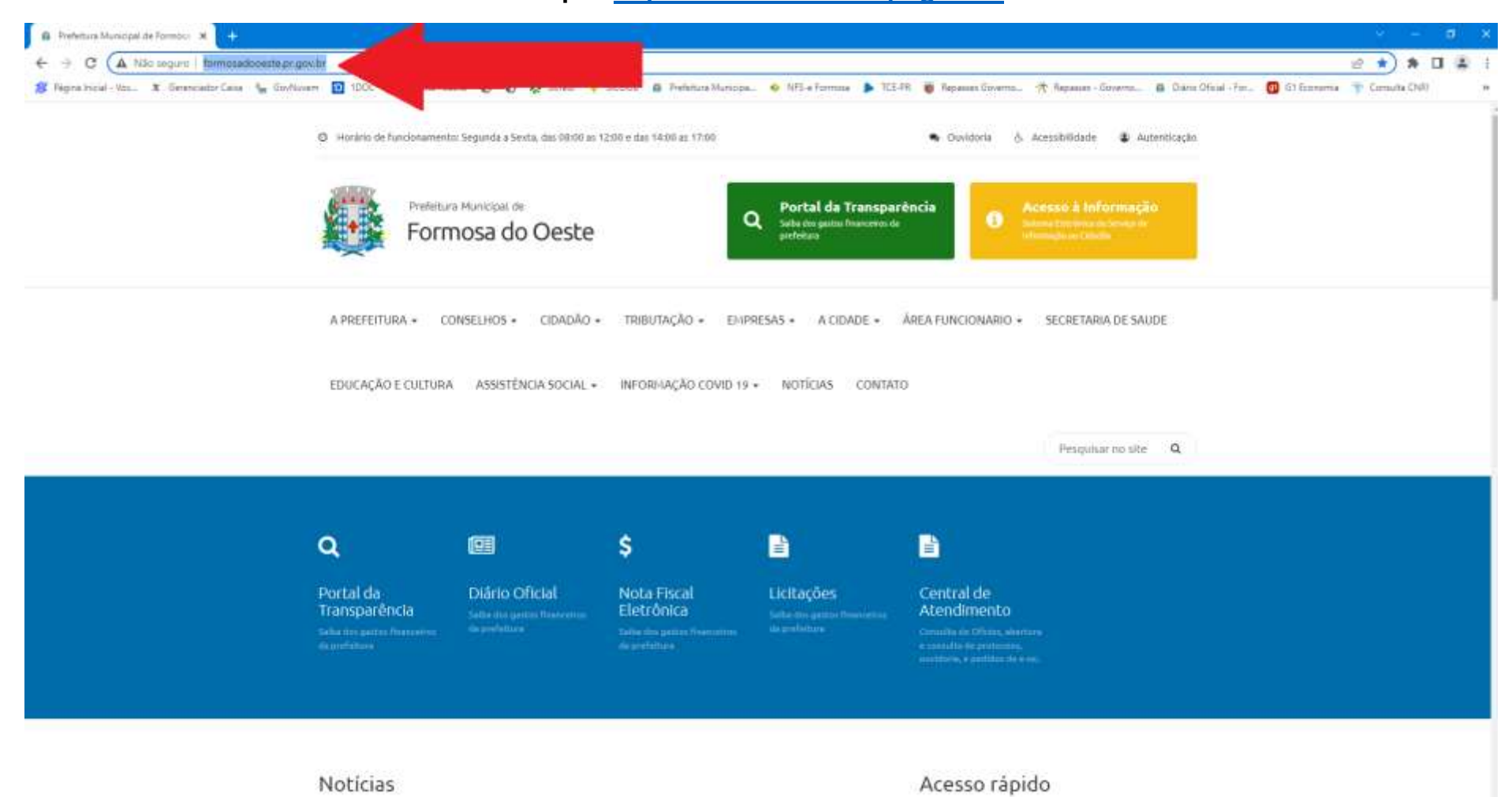

## **1º Passo - Acesse o site da Prefeitura Municipal:<http://formosadooeste.pr.gov.br/>**

## 2º Passo: Clique na ABA - CIDADÂO e vá na opção CENTRAL DE ATENDIMENTO

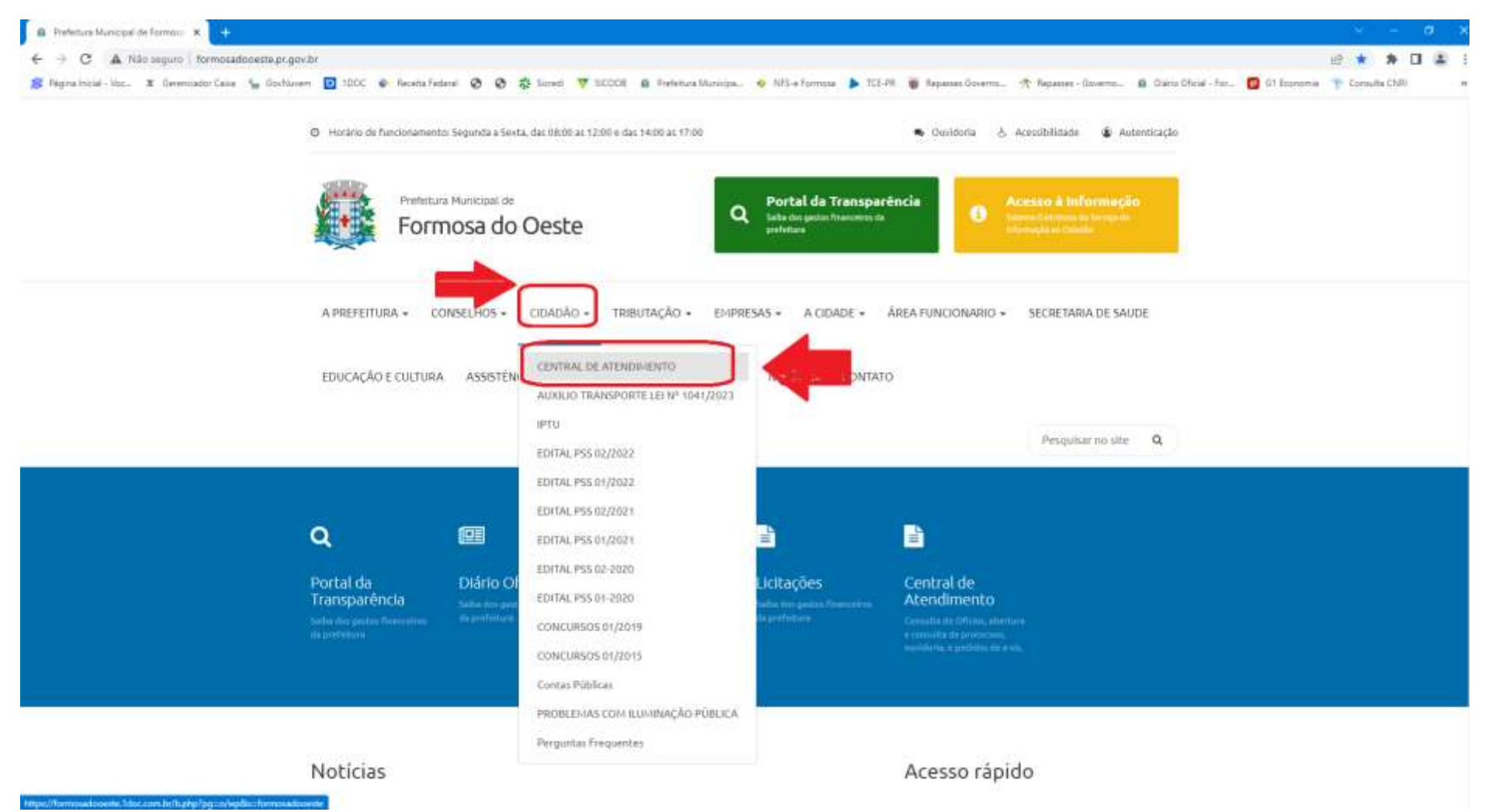

## **3º Passo: Efetue o seu CADASTRO na plataforma, clicando na opção CADASTRO, localizada no canto superior direito.**

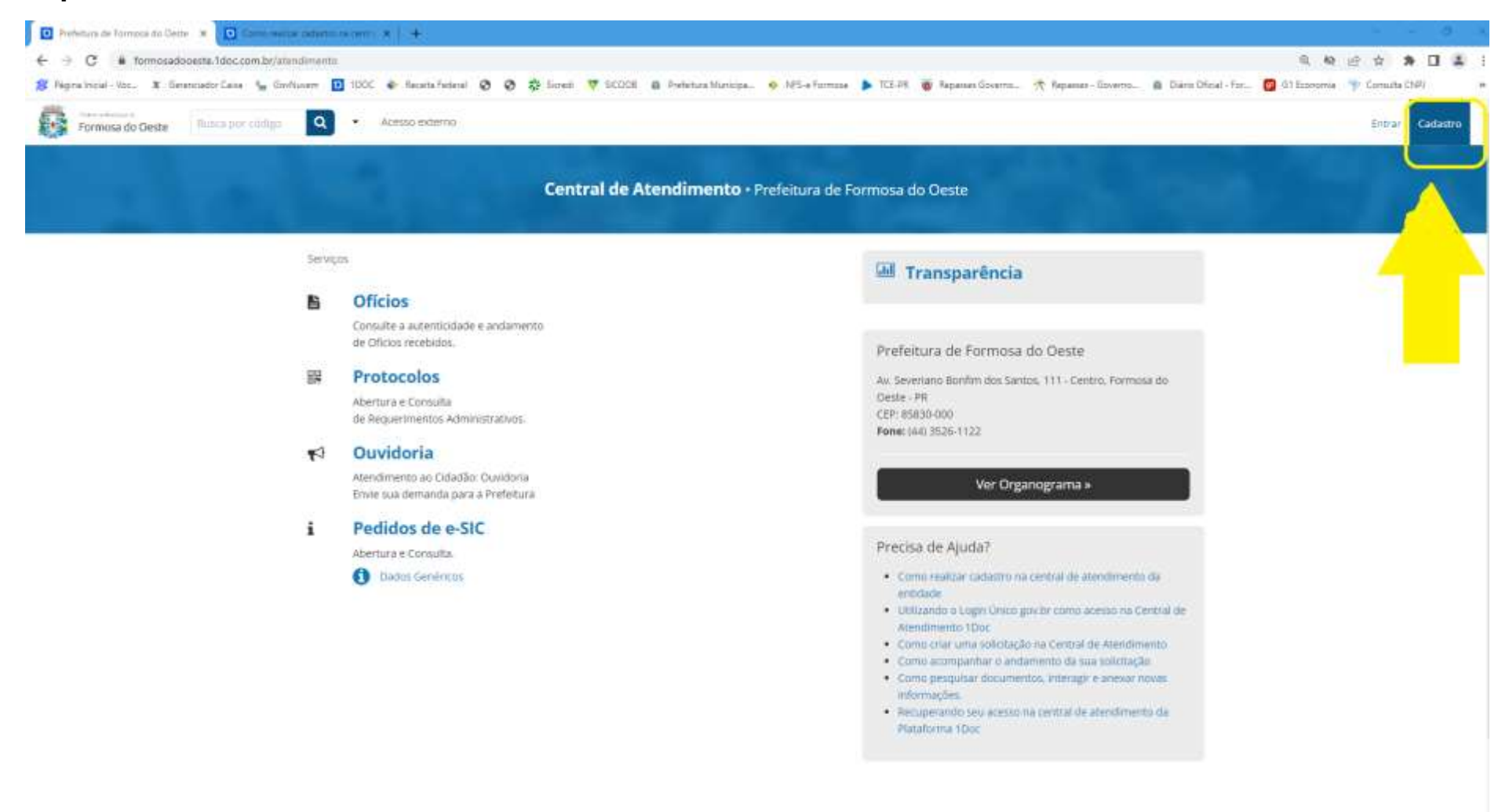

- **4º Passo: Na tela que se abrirá:**
- **1 – Coloque o se endereço de e-mail;**
- **2 – Marque a opção "Não sou um robô"**
- **3 – Clique em "Prosseguir"**

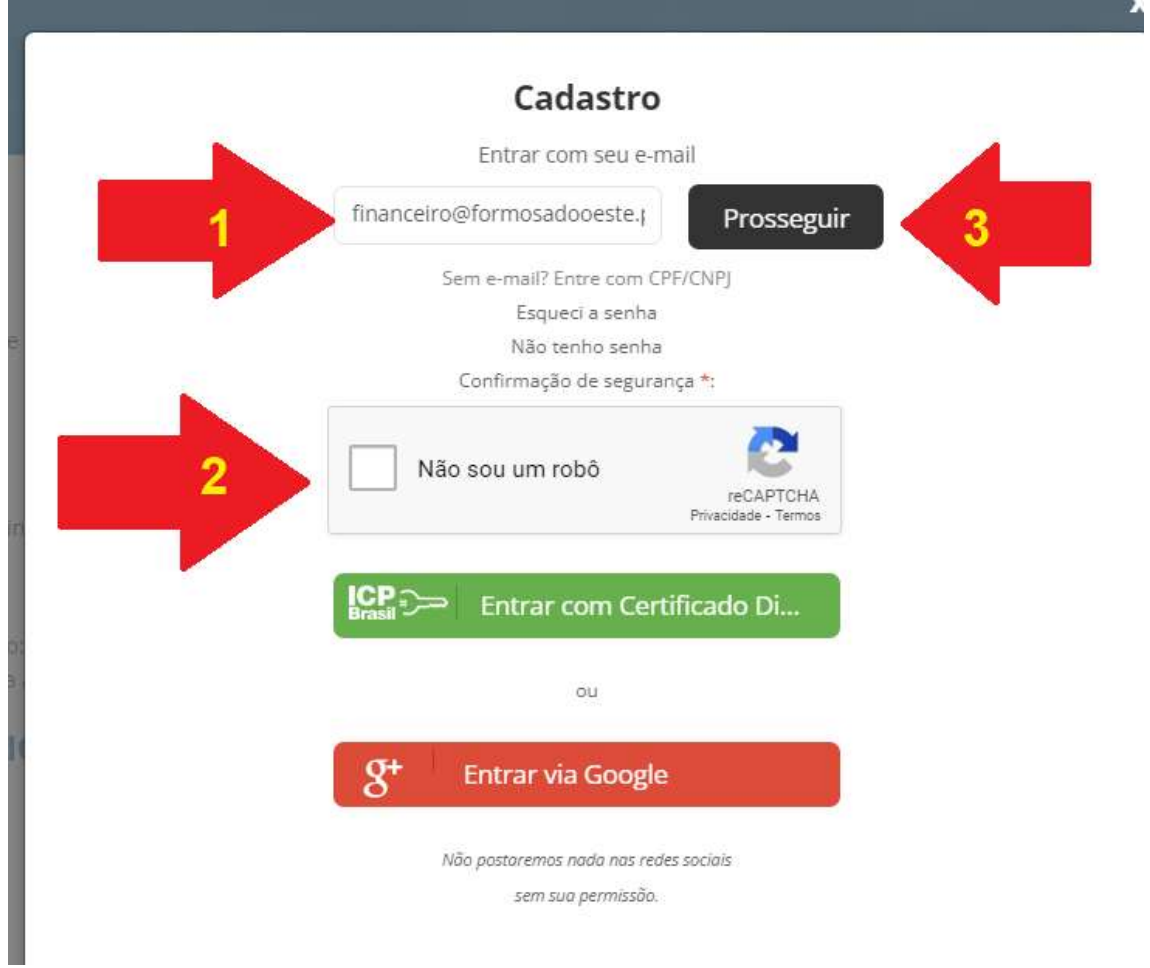

**5º Passo: Na tela que se abrirá, deixar marcado a opção "Pessoa física" e preencher as informações. O campo "Função" e "Organização" podem ser preenchidos com reticências, caso não deseje identificar. Preenche os dados, crie uma senha, marque a opção não sou um robô e clique em "Prosseguir".**

 $\mathbb{H}$ 

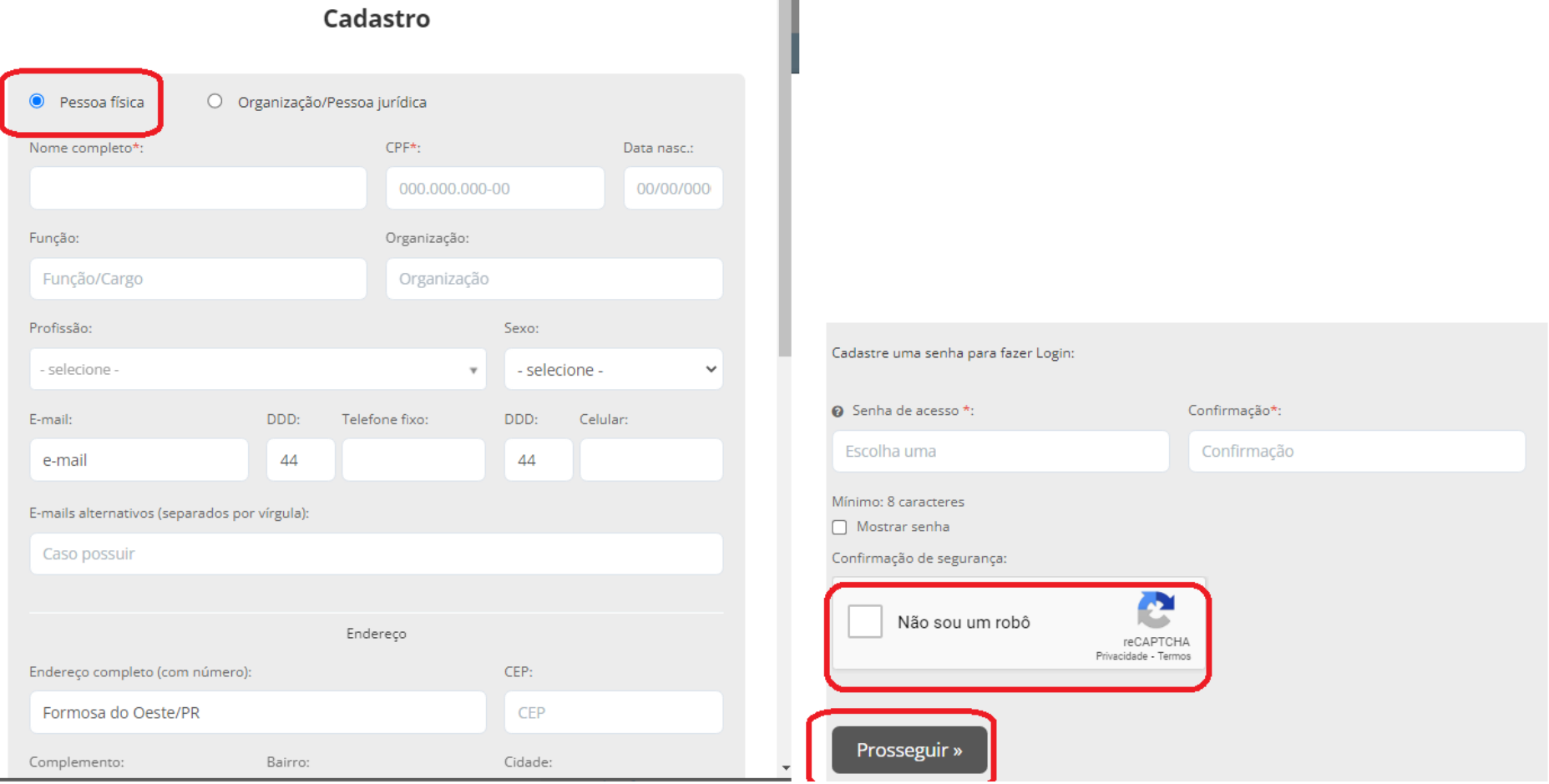

## **O seu cadastro foi realizado e agora você já pode efetuar as suas solicitações.**

**O login será sempre o seu e-mail.**

**A senha será a que você cadastrou.**